#### TUTORIALS

CAD TUTORIALS **JTORIA**  $\blacksquare$ てい

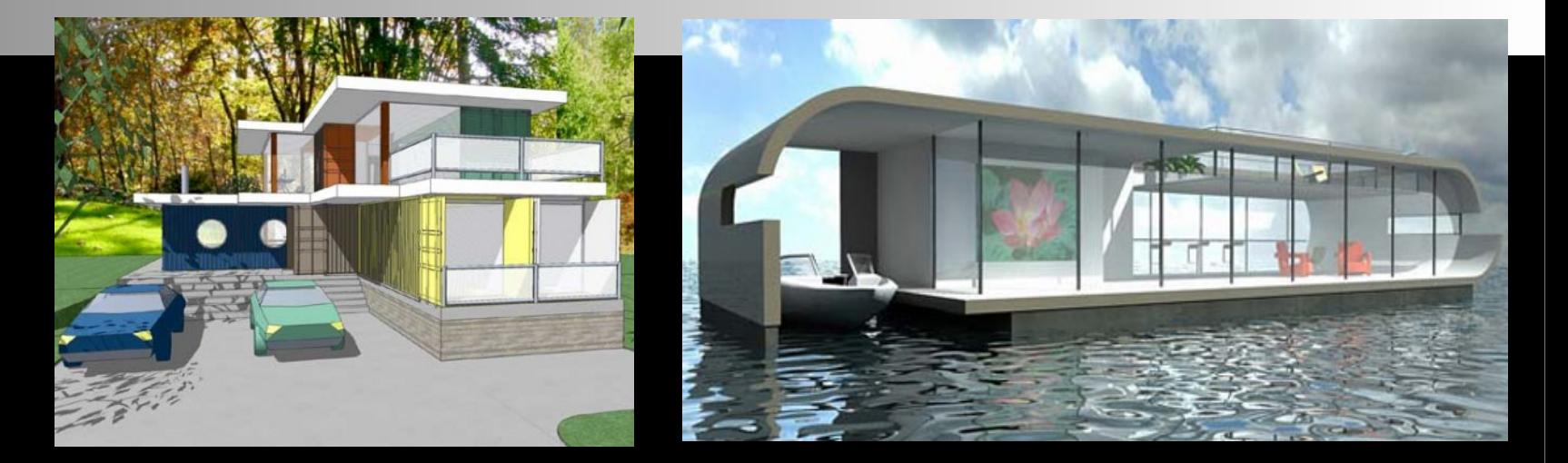

#### **SKILLS**

#### CAD Tutorial 22: Shipping Container House

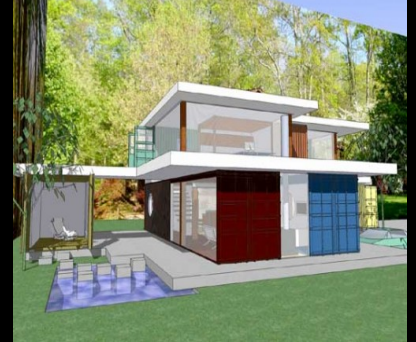

**Level of Difficulty** 

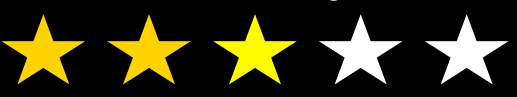

**Time**  Approximately 50-60 minutes

#### EZ

### **Starter Activity**

Have a go at producing a mood board to help inspire your shipping container concept home design 

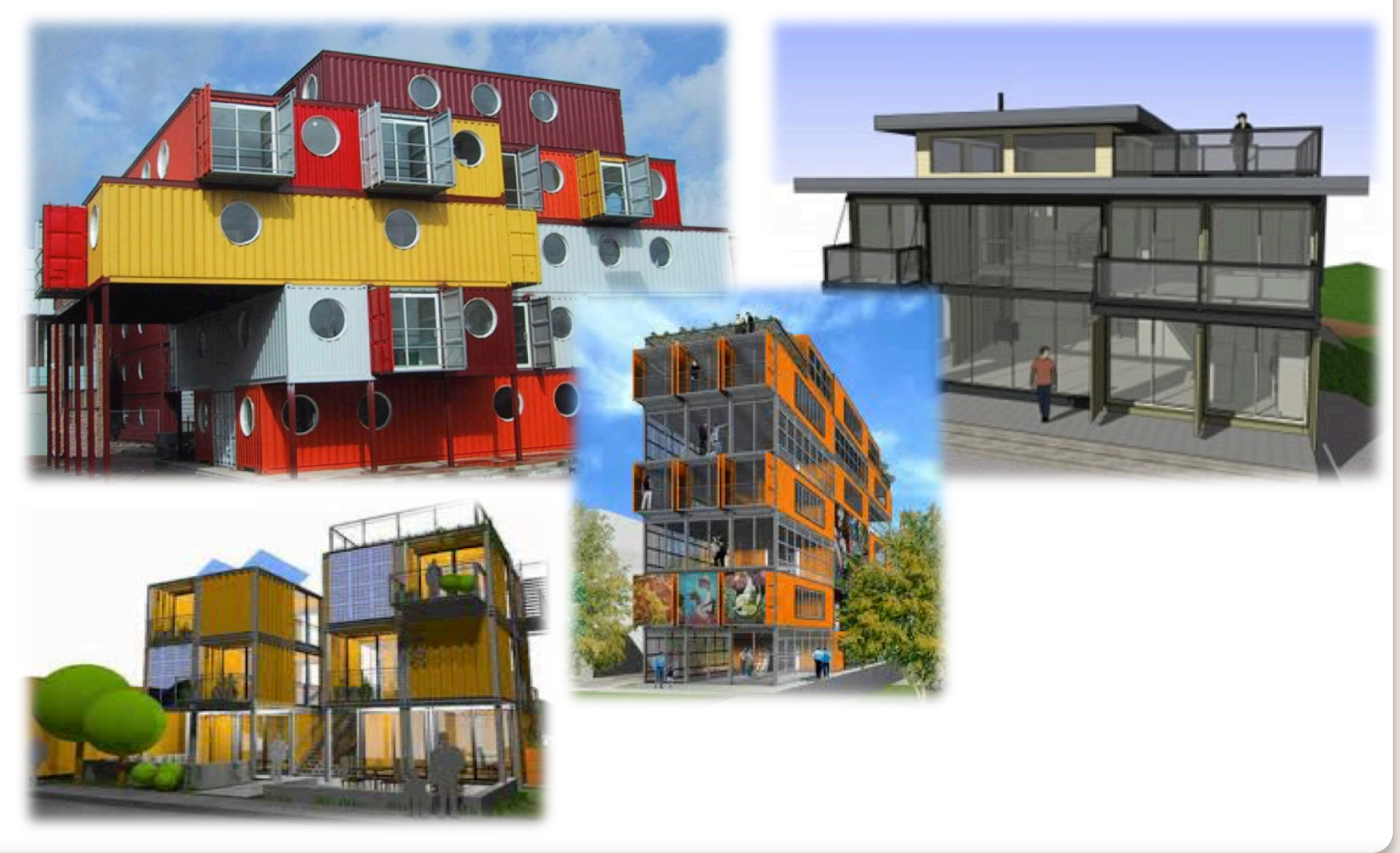

# **Lesson Objectives…**

- To understand the basic tools used in SketchUp.
- To understand the advantages of using CAD
- To be able to successfully use CAD independently to complete a range of tutorials in 2D and 3D
- To develop advanced skills and problem solving skills when using SketchUp

#### **Lesson Outcomes…**

### **By the end of this tutorial you will be able to…**

- Use the push pull and move tool
- Learn about centre lines
- Create, Move and Rotate components
- Use the offset tool to make objects and add detail
- Shape and form your design
- Colour and render your design

# **Skills to be used in this project…**

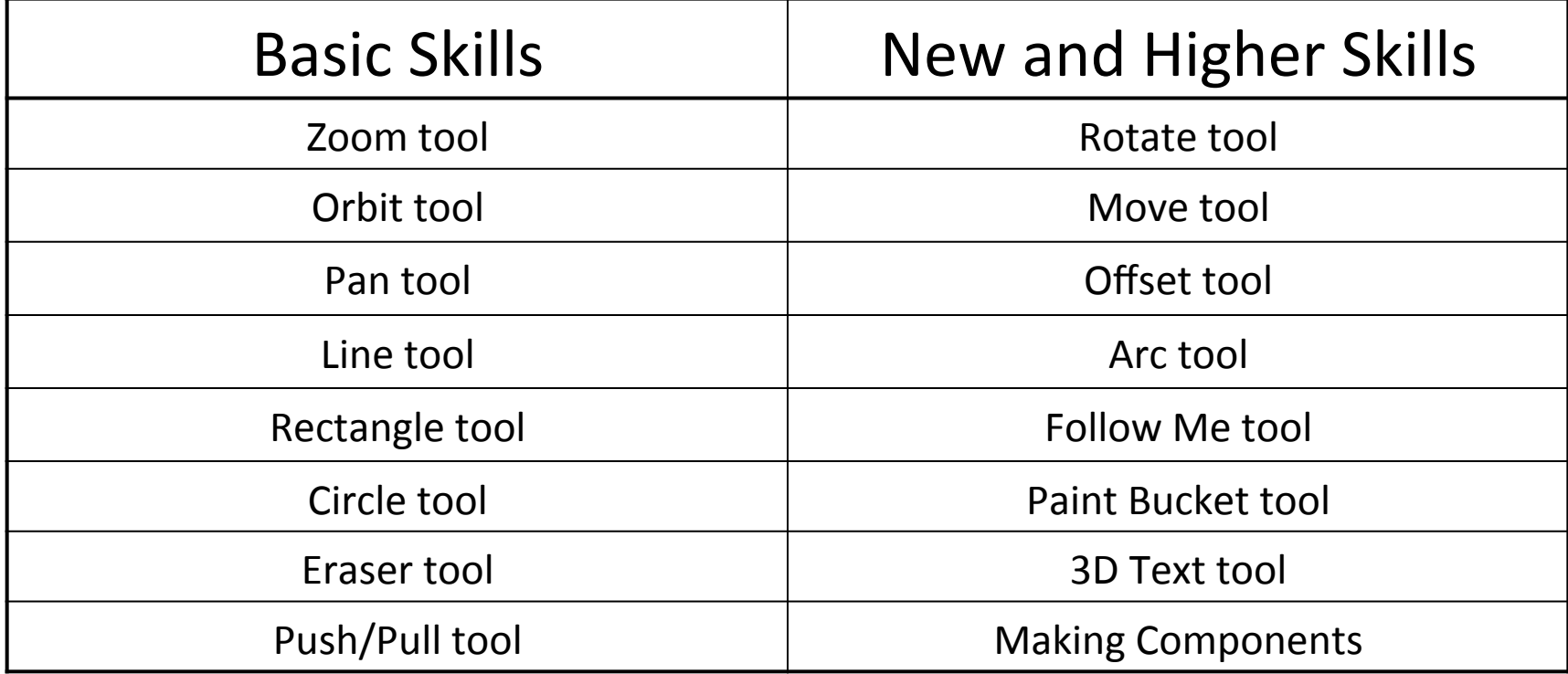

**Basic skills** are those required to do very basic drawings and are detailed as part of this presentation.

**New and higher skills** may be new to the novice and are the focus for learning in this presentation.

#### **Learning Styles**

#### **Visual :** *Presentation*

# **Auditory:** *Video*

## **Kinaesthetic:** *Demonstration*

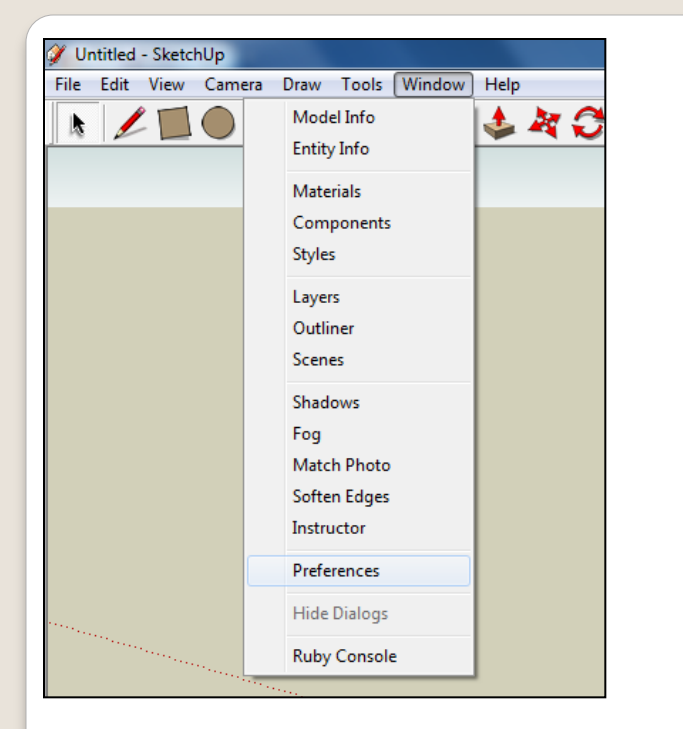

2. Select **Units** and choose **Decimal Millimetres**. We are using this template because we are doing a product design. 

*Note:* It is often necessary to start a *new file to use the new template. Go to File then New.* 

1. Open Library /Technology/ Mr Kenny/ Sustainable House/ CAD Skills// Lesson 1 House

Open the sketch up drawing. Once you have opened SketchUp, go to **Window** and select Model Info

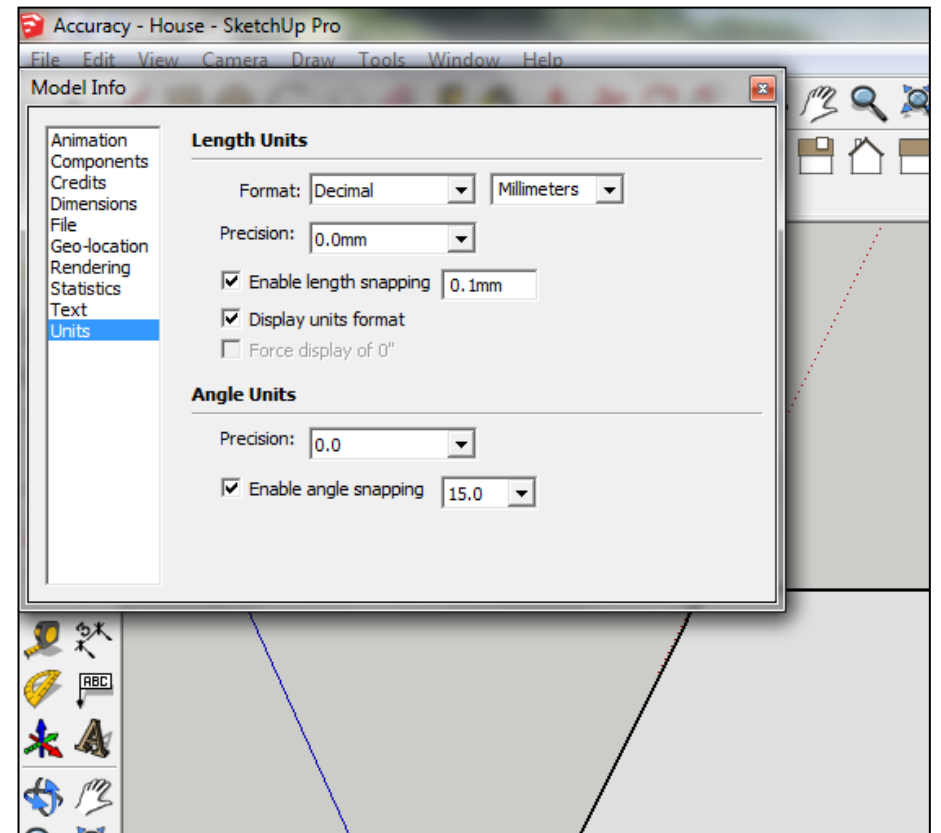

3. Now select the **View** then **toolbars** and ensure Getting Started and **Large Tool Set are ticked** 

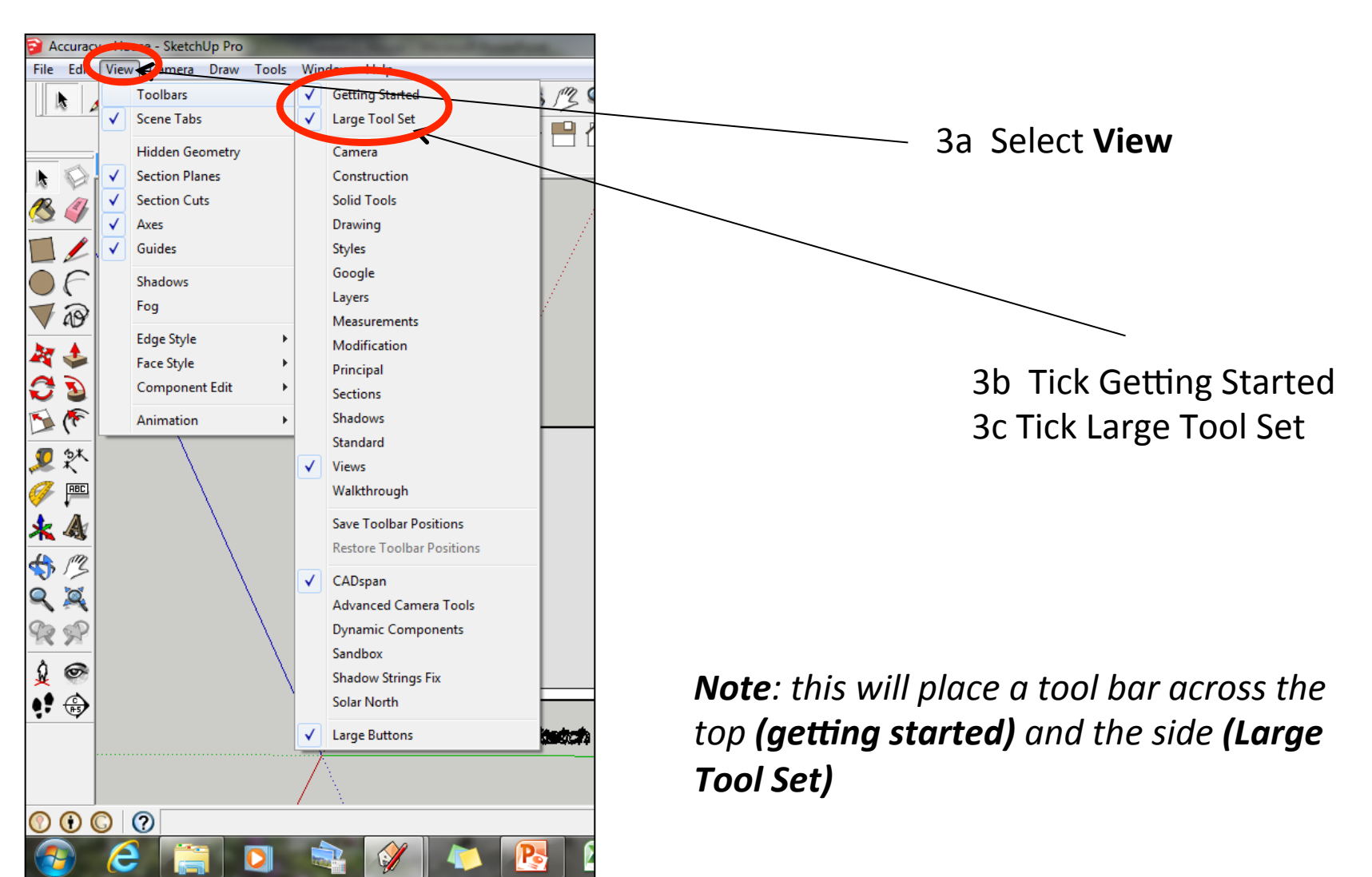

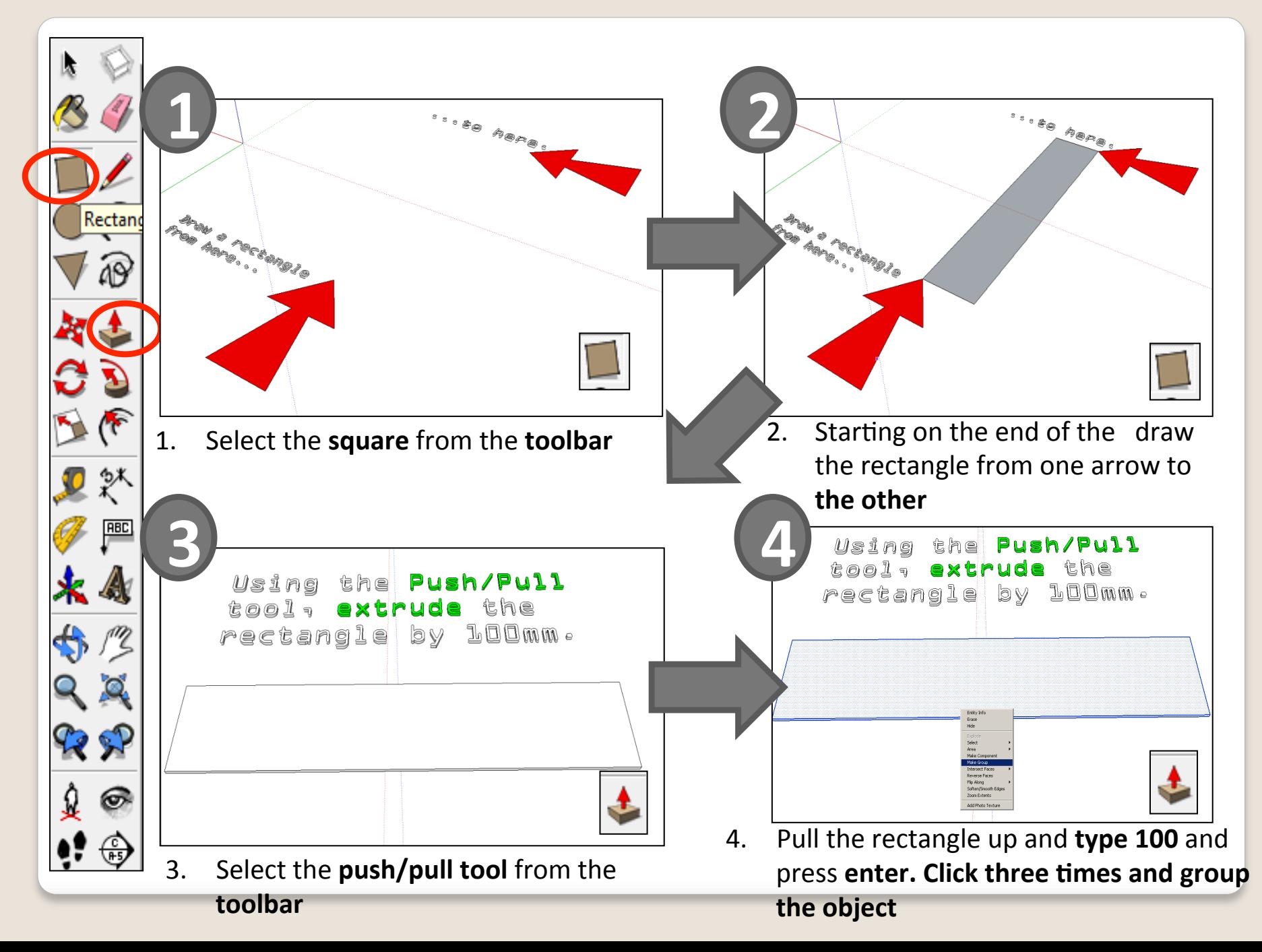

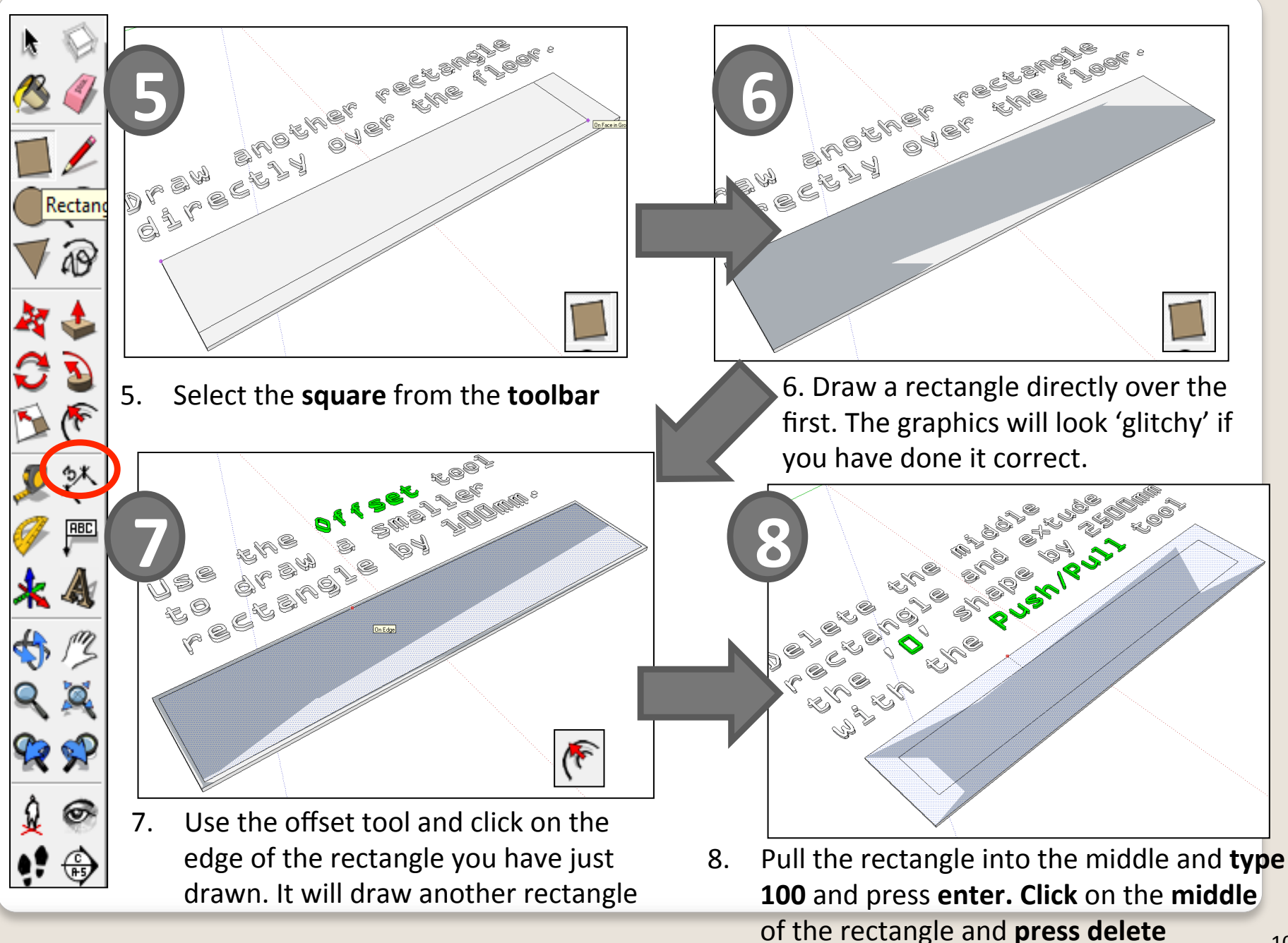

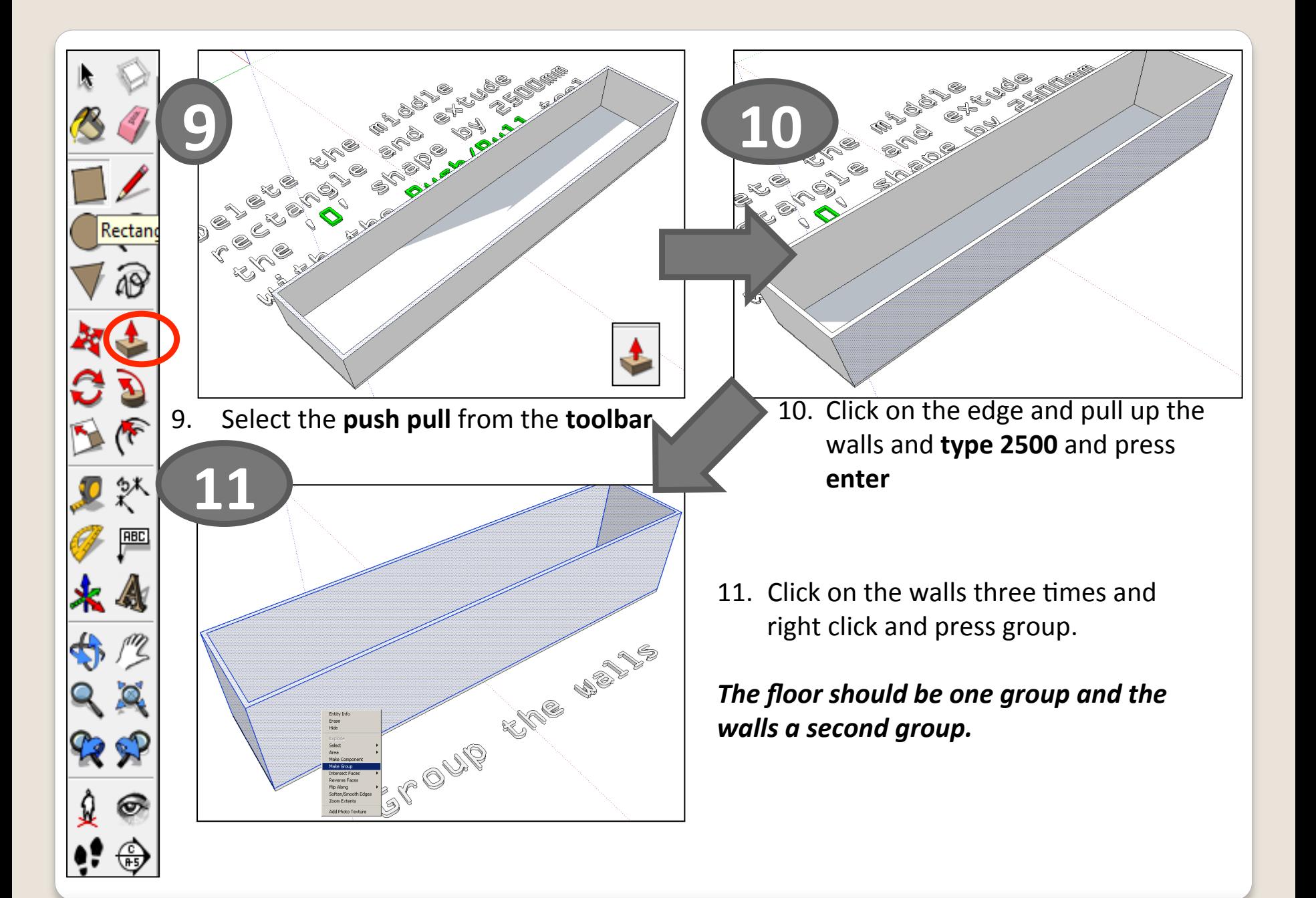

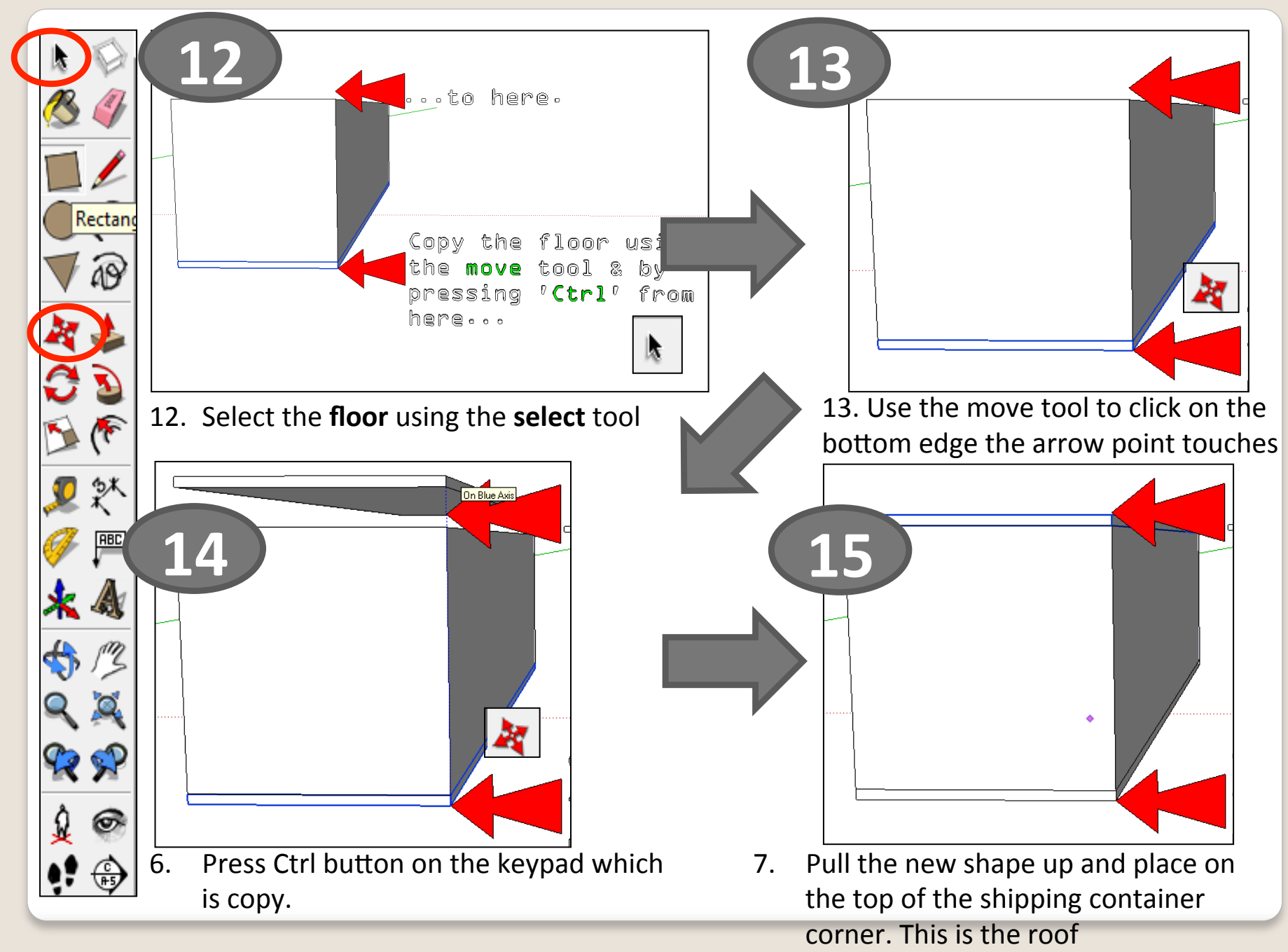

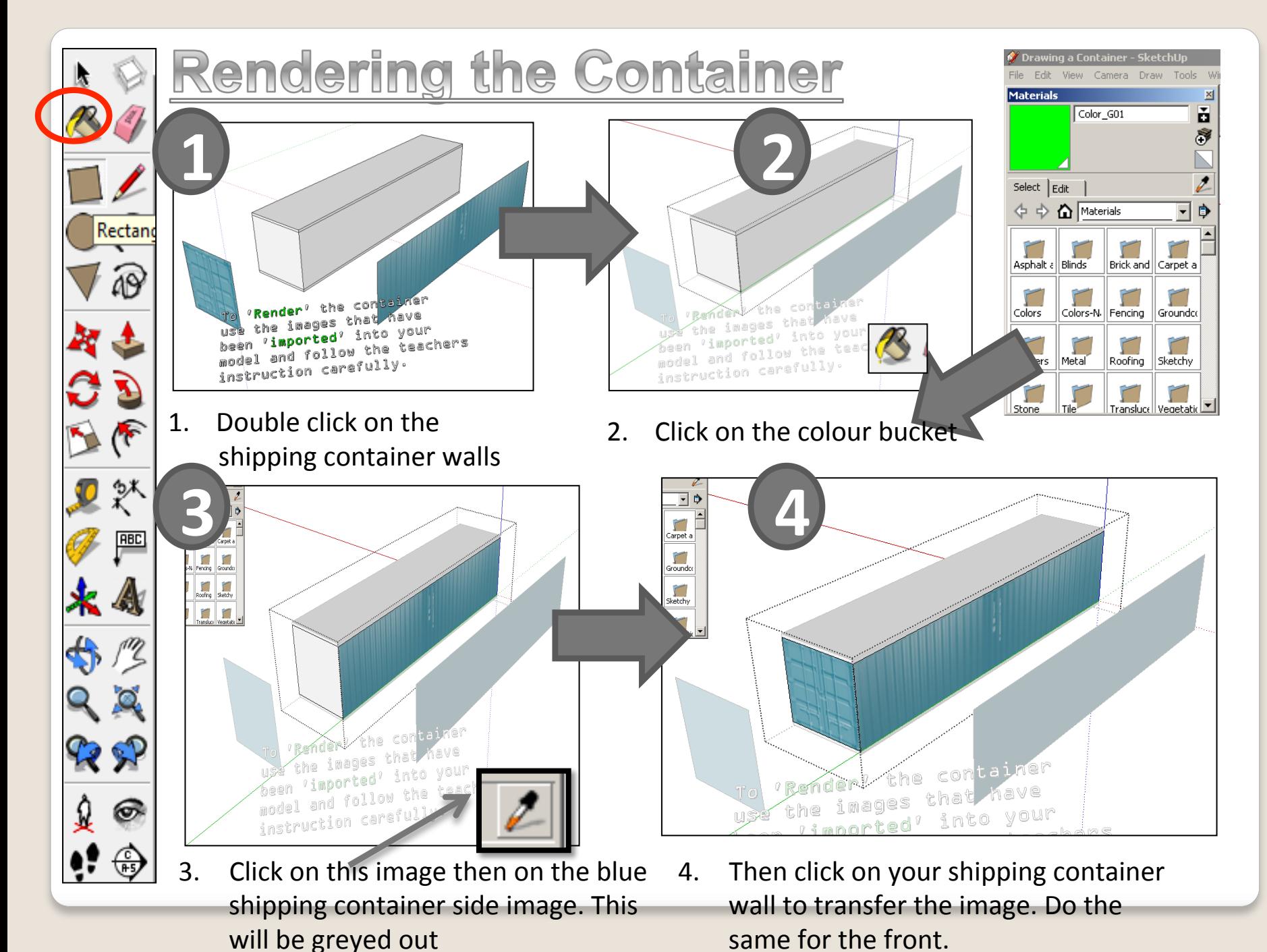

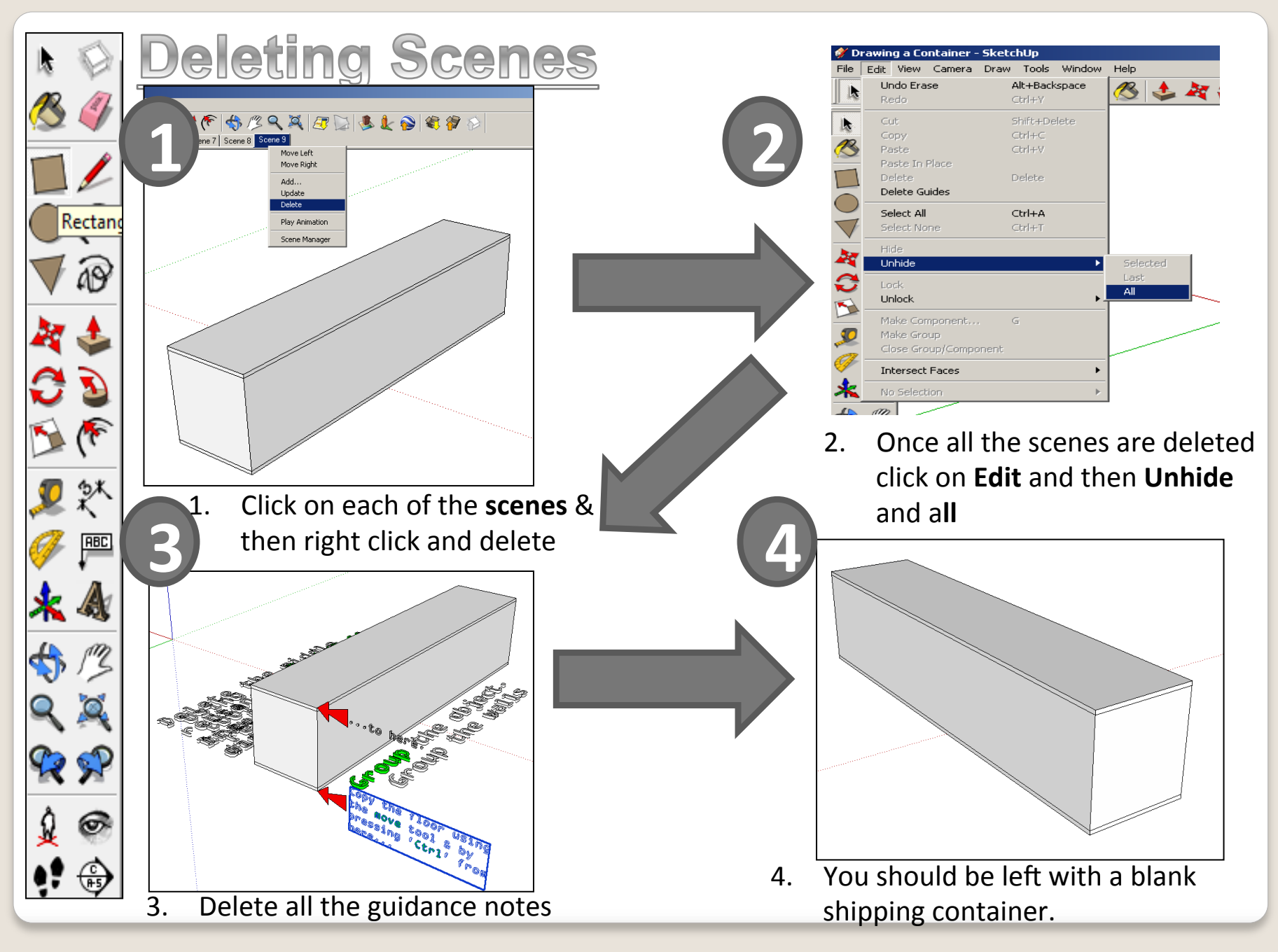

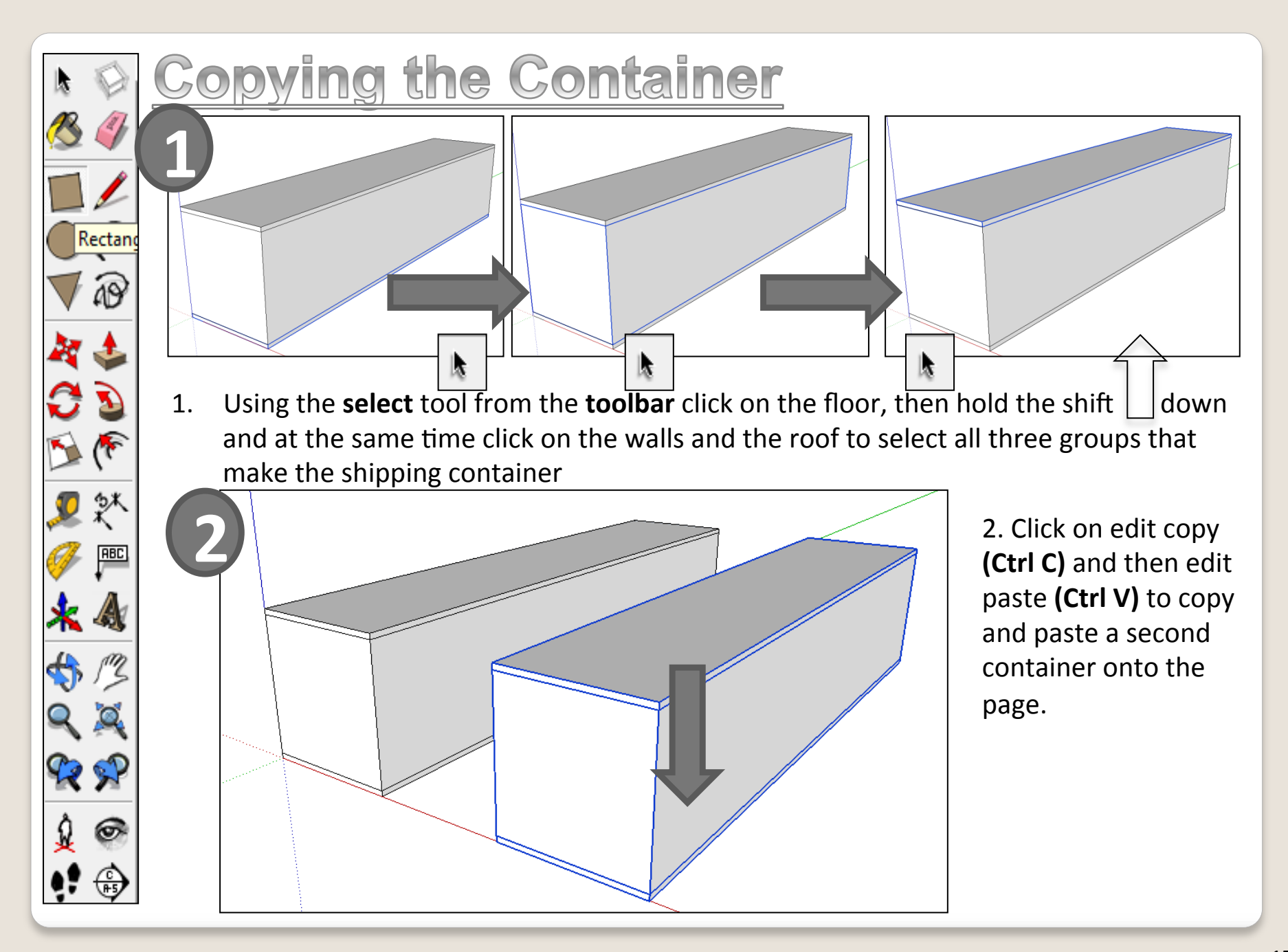

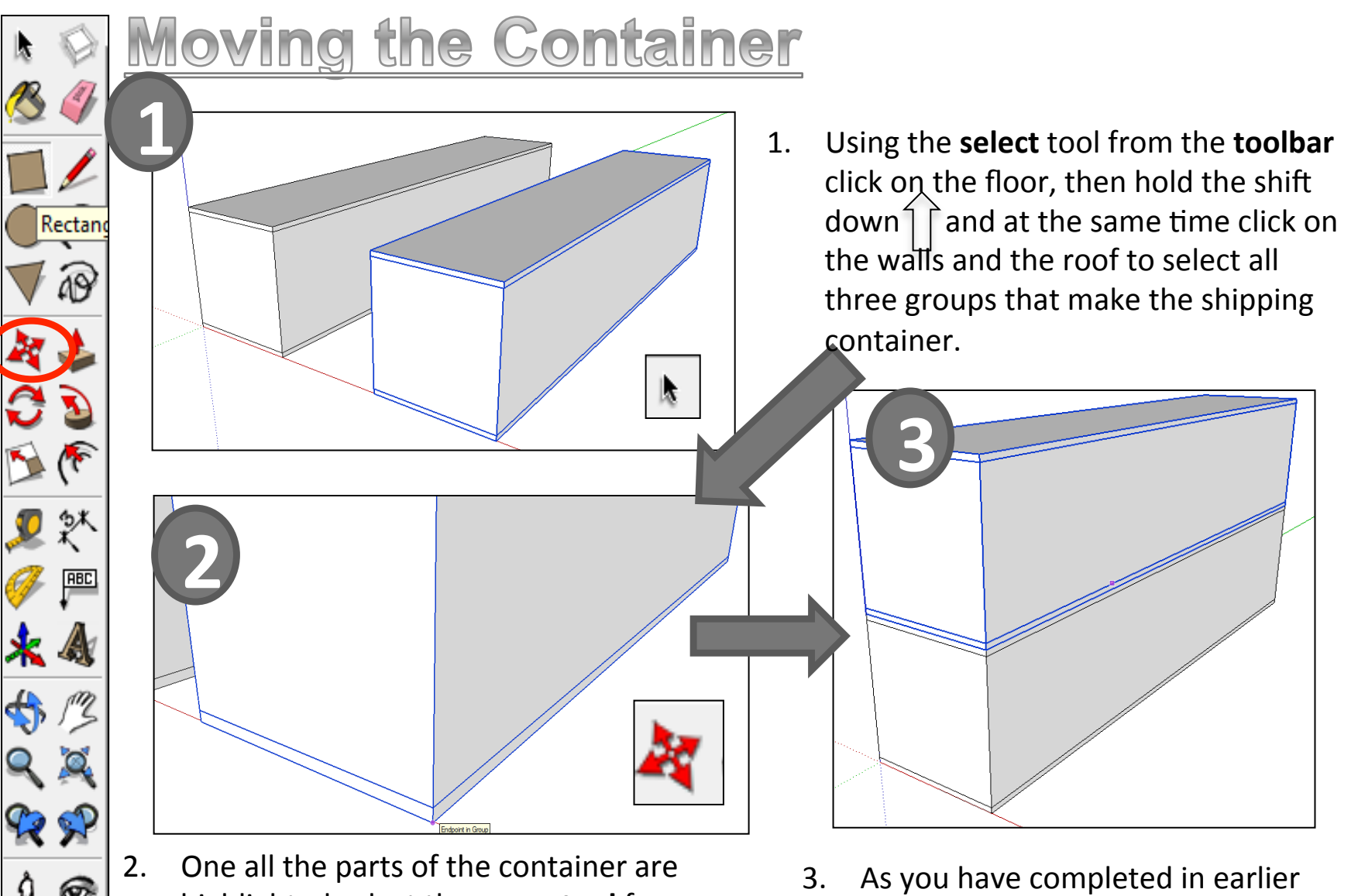

- highlighted select the **move tool** from the **toolbar and the click on the corner** of the container to move it
- tutorials move the object from corner to corner.

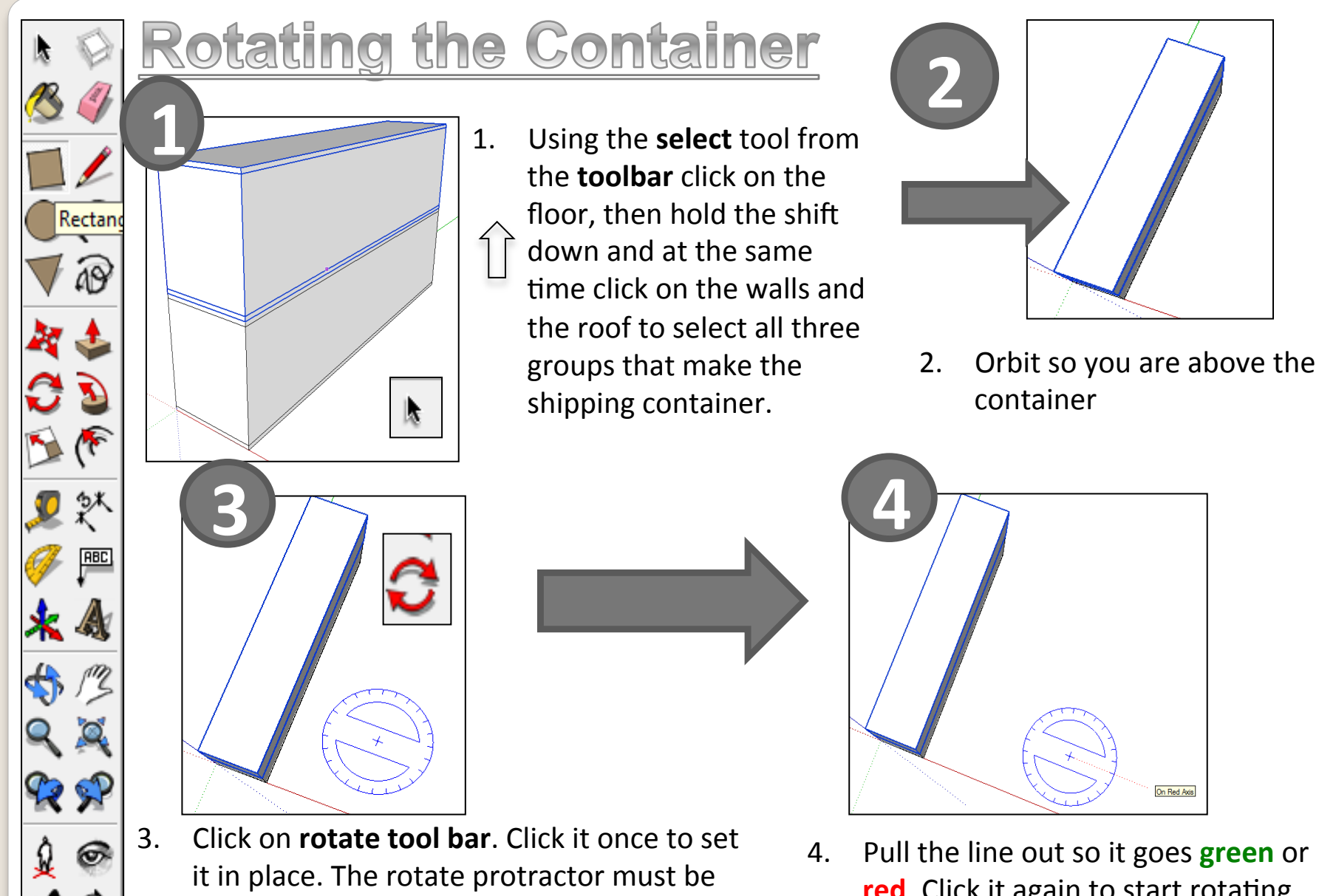

**BLUE** when you click it into place, it does

**not have to touch the container** 

- On Red Axis
- 4. Pull the line out so it goes **green** or **red**. Click it again to start rotating.

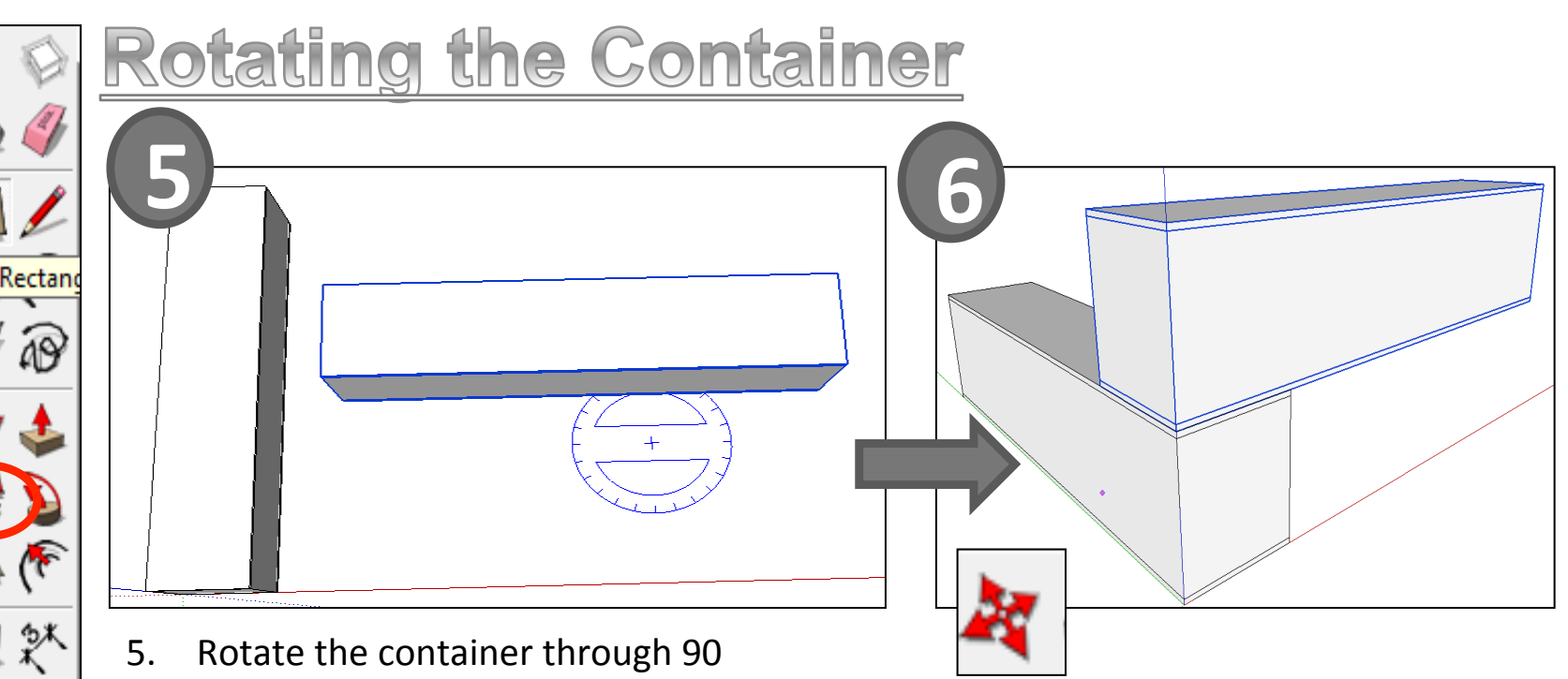

degrees watch the bottom right hand corner until it says 90 and click to set in place or alternatively type in 90 and press **enter.**

ABC

6. As you have completed in earlier tutorials move the object from corner to corner.

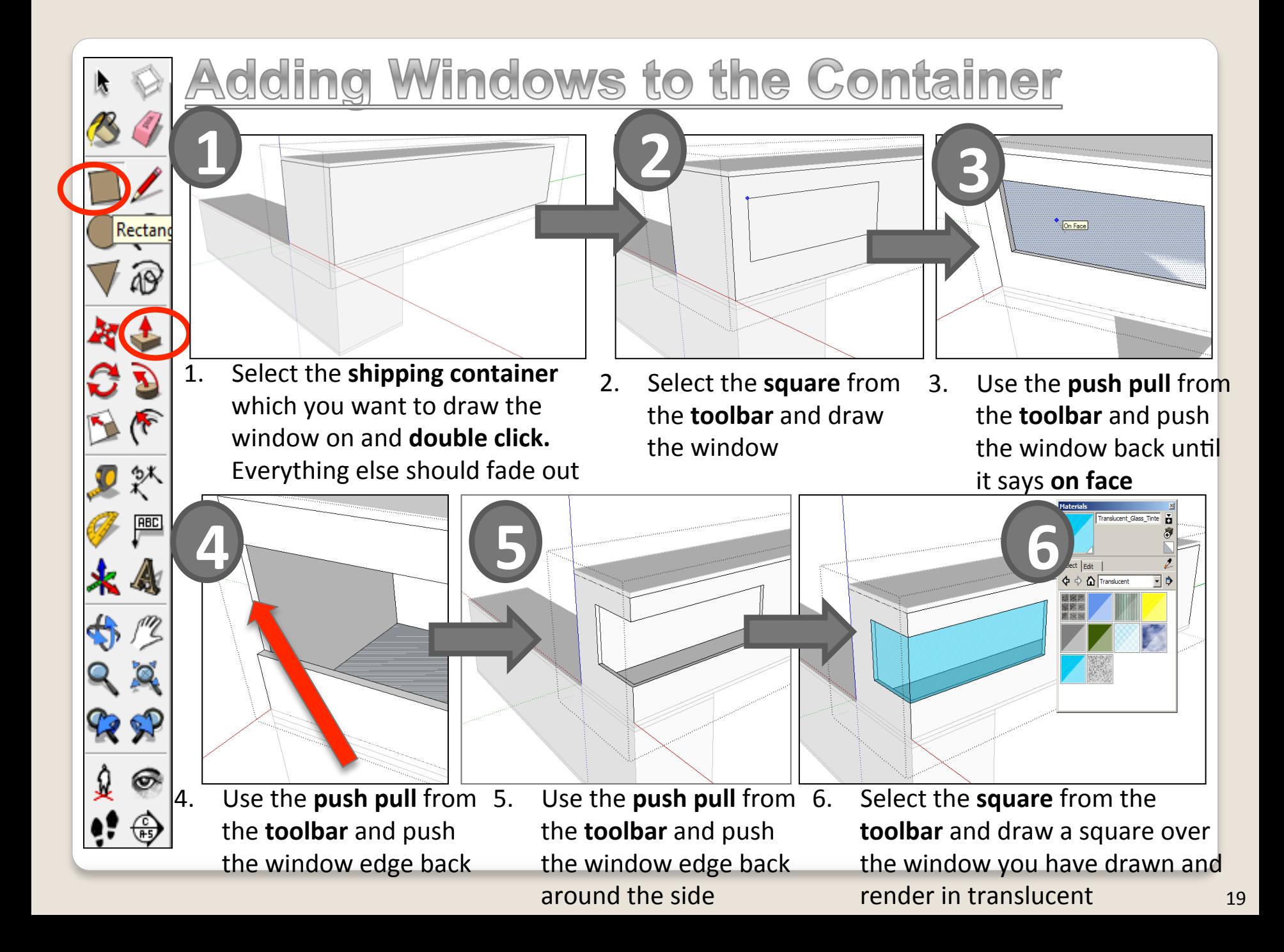

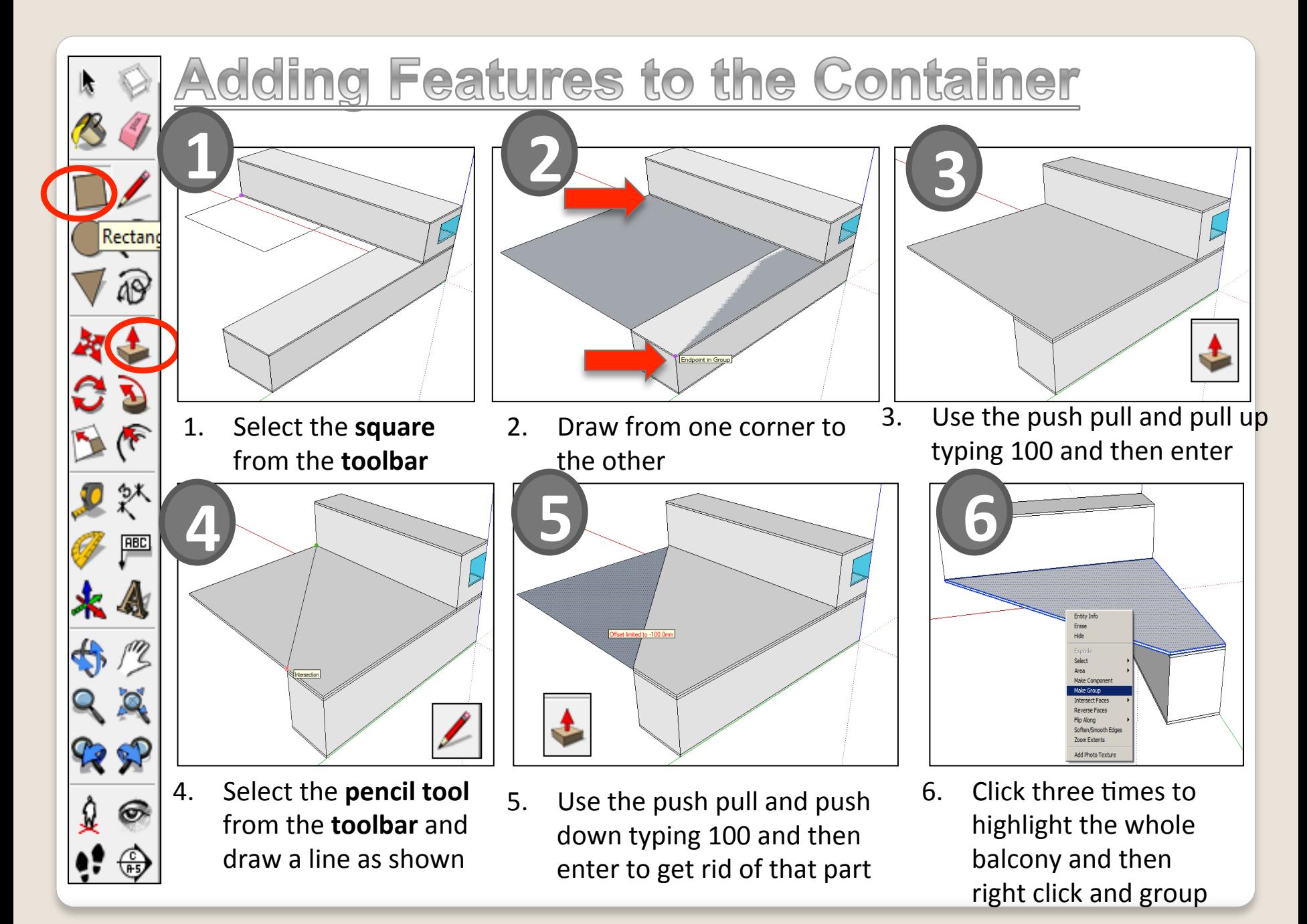

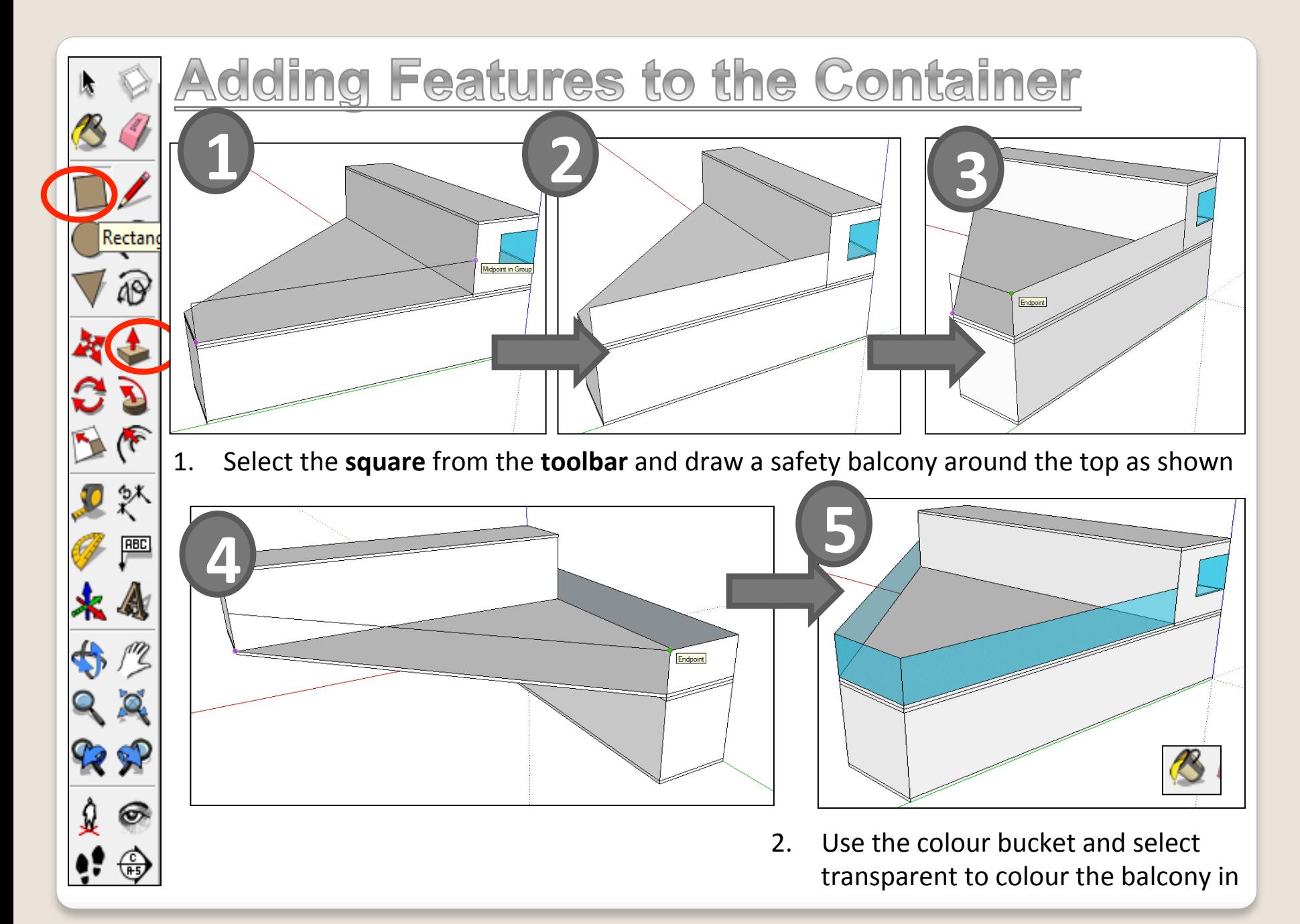

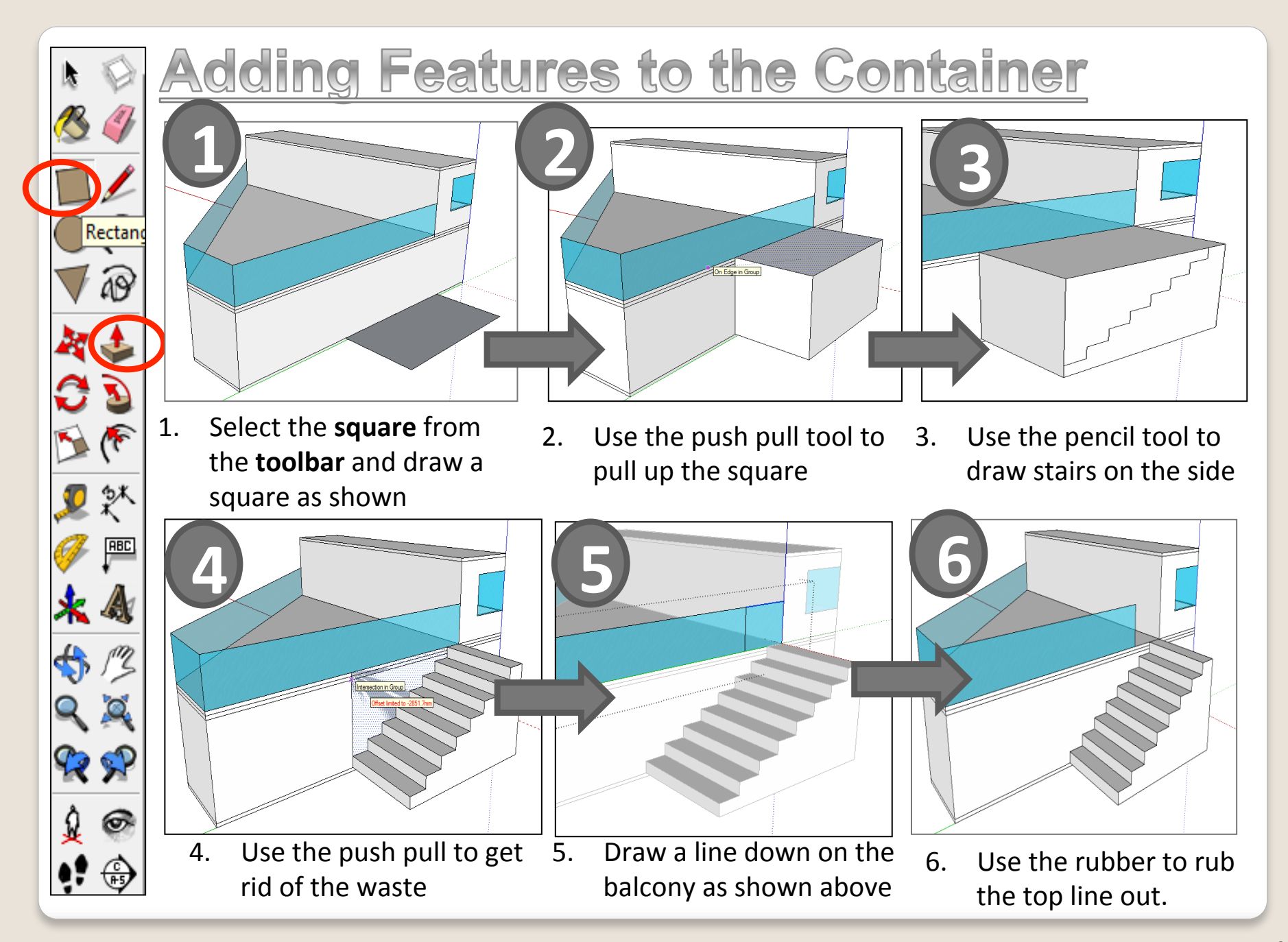

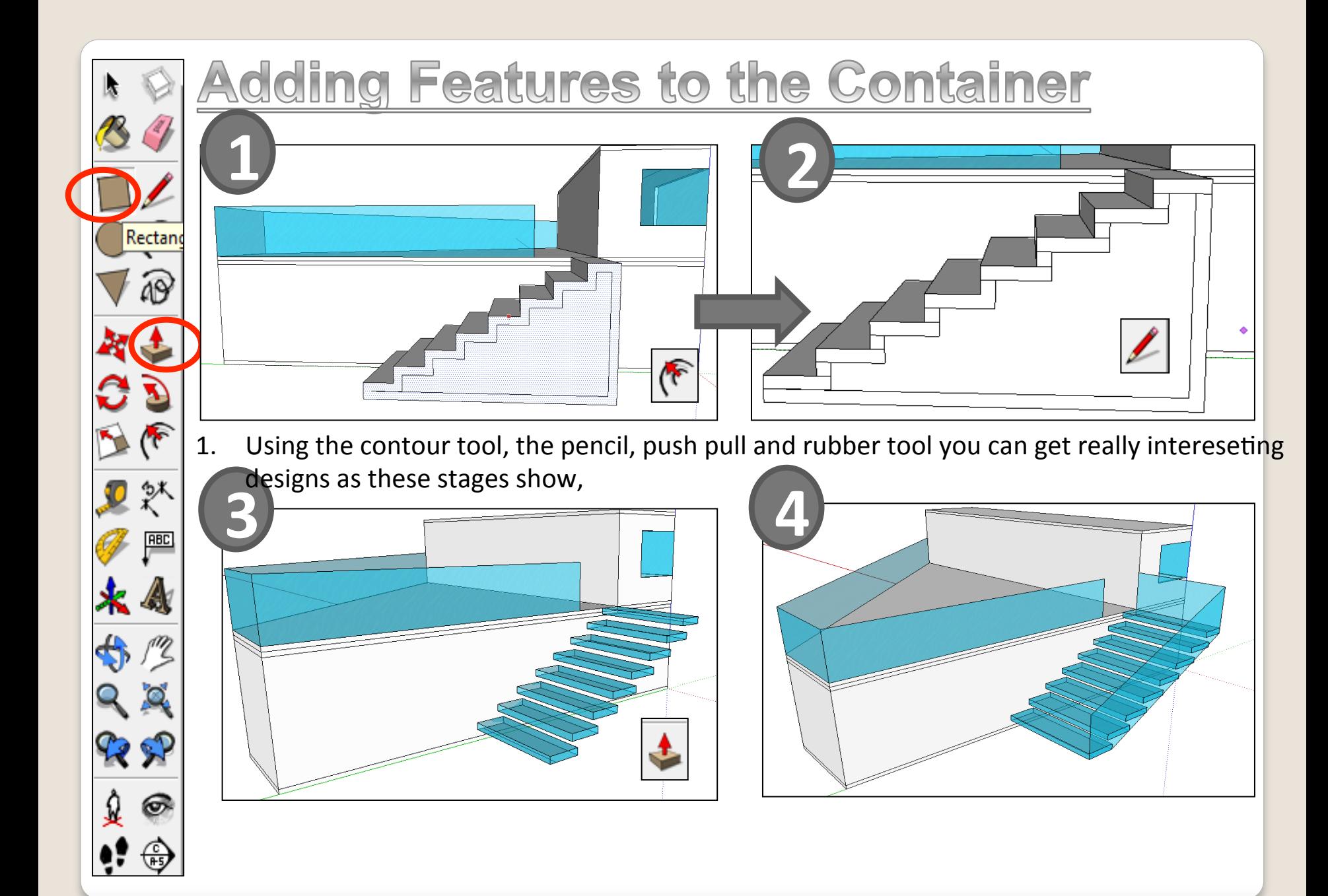

#### **Extensions:**

• Have a go at redrawing your own sustainable house. Don't FORGET to INCLUDE the sustainable features you have been researching that are suitable for your consumer.

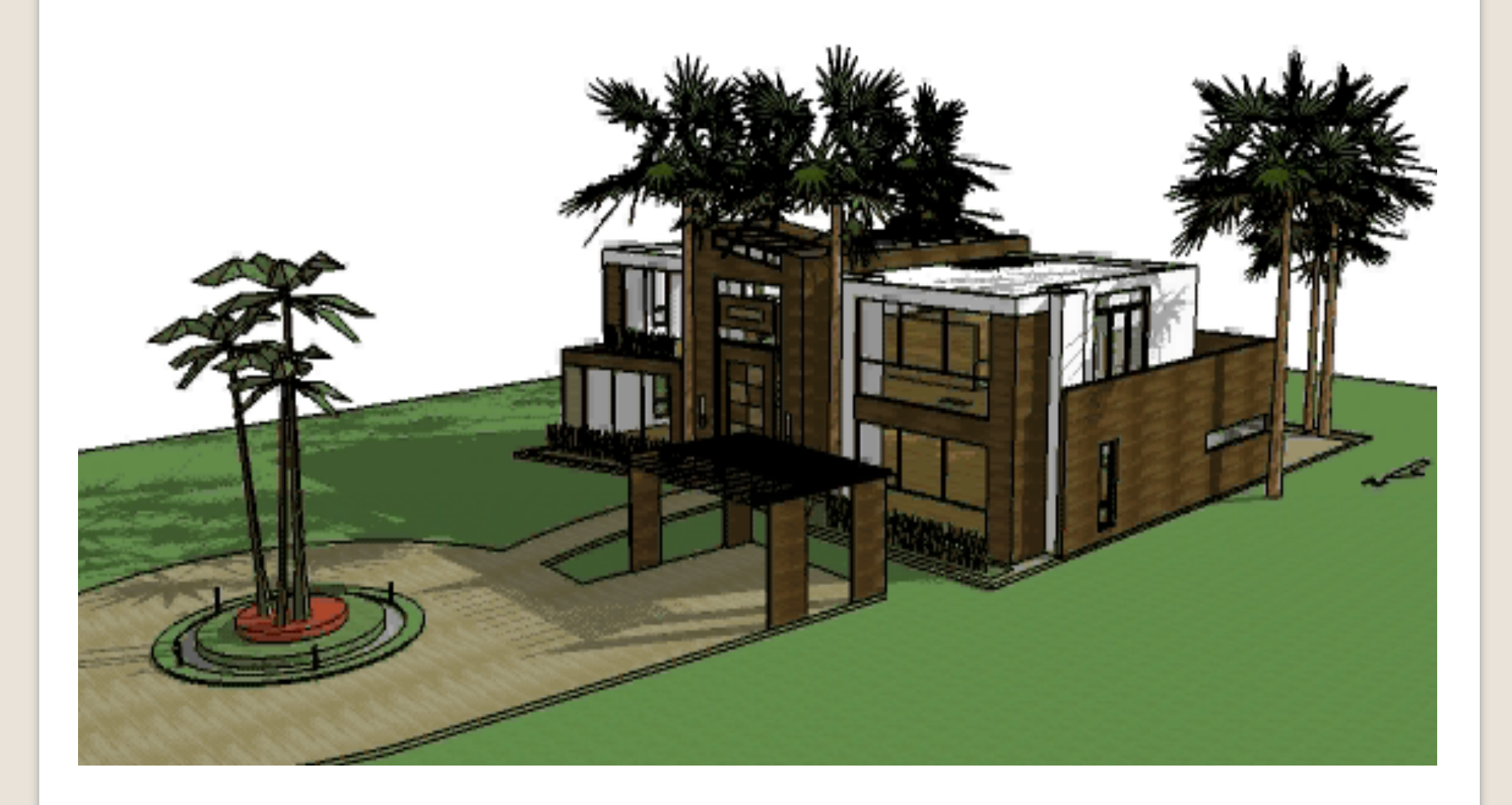